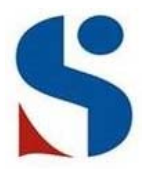

# **Stepney All Saints School SIMS Student App**

The SIMS Student App will allow you to monitor your progress in school more closely than ever before. You will have immediate access to your Attendance Records, Timetable, Behaviour and Progress Reports.

SIMS Student allows you to access your information from a smartphone, tablet or PC – anytime, anywhere.

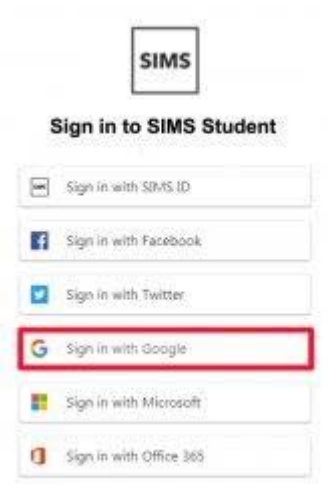

**Step 1 - We will be sending out invitations to your school email accounts.** 

- Go to your School email
- Find the SIMS Invitation email
- Click Accept Invitation on the email

You're invited to start using SIMS Student so that you can view your timetable and s receive homework assignments, check attendance and more.

Simply accept this invitation and register within 90 days.

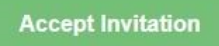

If the button above doesn't work, copy and paste the following link into your browser

https://id.sims.co.uk/registration/home/soscode

Should you need to enter it, your personal invite code is:

**Step 2 -** It'll take you to a site to register your account. You must click the **Sign in with Google**

- Click SIGN IN WITH GOOGLE
- Students to use School email address & School Password (IMPORTANT)
- $\bullet$  It will then ask you to register all details filled in click register
- Then it will ask for your DOB you MUST input it in this format: DD/MM/YYYY
- Then Click Next/Register.

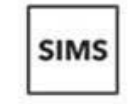

Register your account for SIMS products

Sign in with Twitter

**G** Sign in with Google

#### **Step 3**

- Go onto the SIMs Student App on device
- Click **SIGN IN WITH GOOGLE**
- Enter your school email address & school password again this should get you in.
- ●

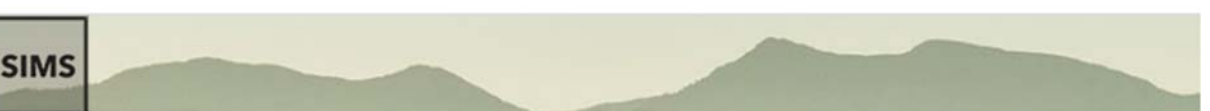

## Registration

You will have received a new service invite code from either Capita SIMS or from your school administrator.

Please enter the code below and tap or click Register.

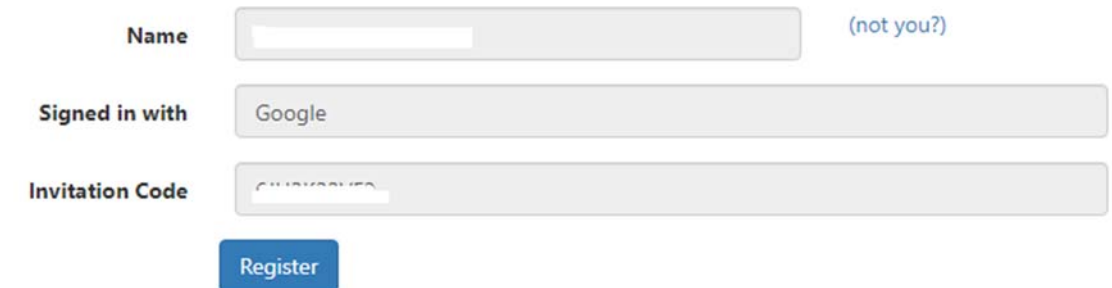

To ensure everything is correct please enter your date of birth as it shows and click **Verify:**

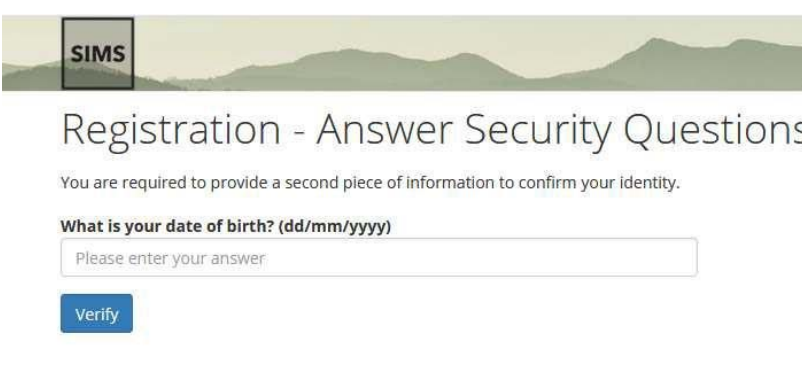

### **Here are some feature of the SIMS Student App**

**Home Page –** On the Home screen you can see the different modules available to you, as can be seen below. Please click on each individual module to find out further information.

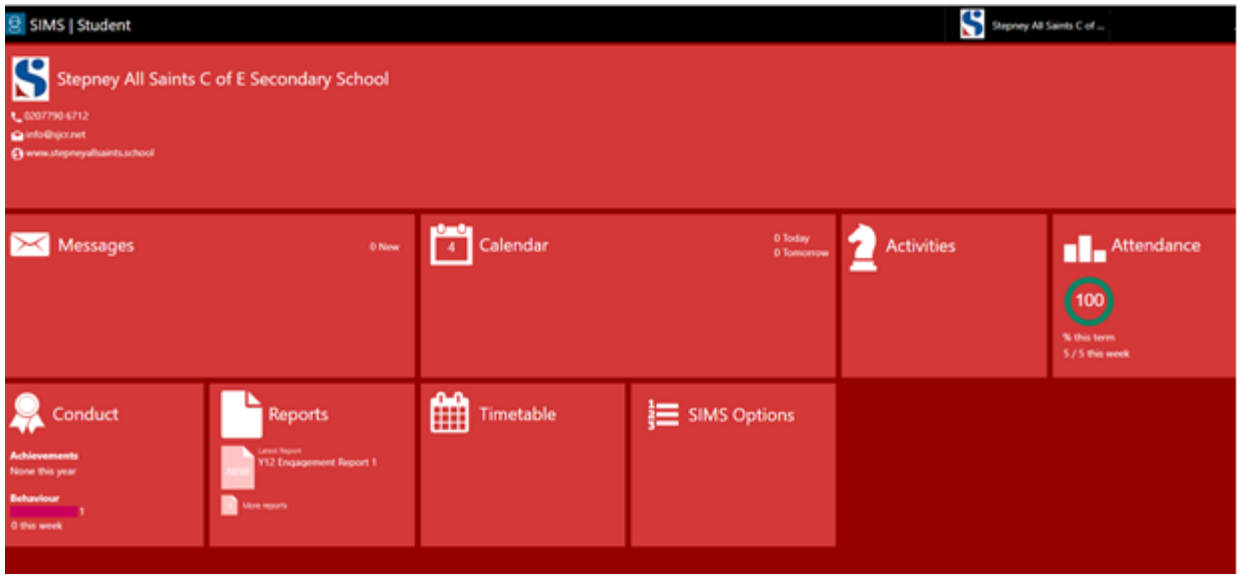

**Attendance –** By clicking **Attendance** on the Home screen you will be taken to the screen shown below. This will display your attendance in a week by week format.

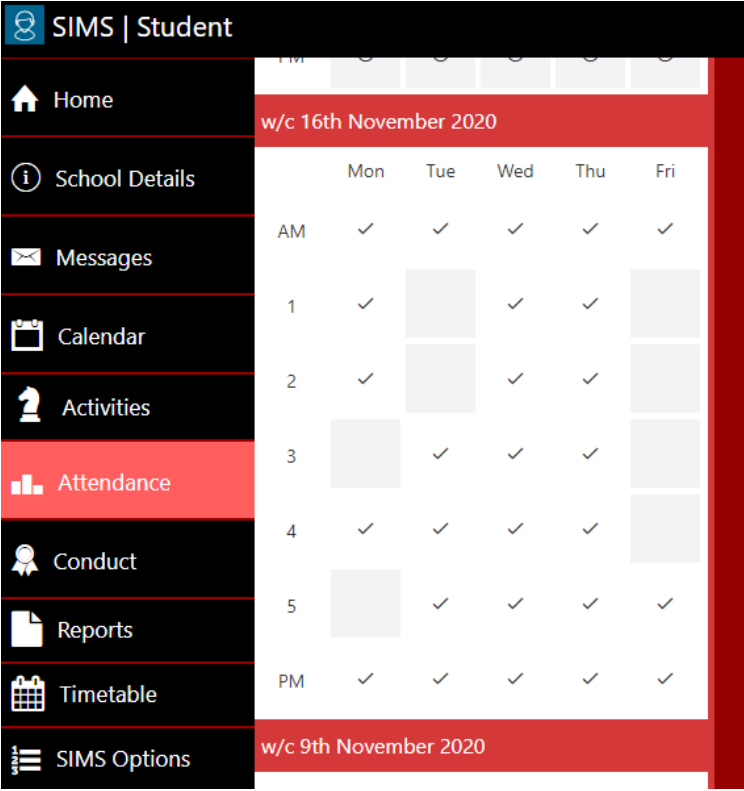

**Calendar ‐** By clicking **Calendar** on the Home screen (or via the side navigation bar) you will be taken to the screen shown below. This will display any upcoming school events.

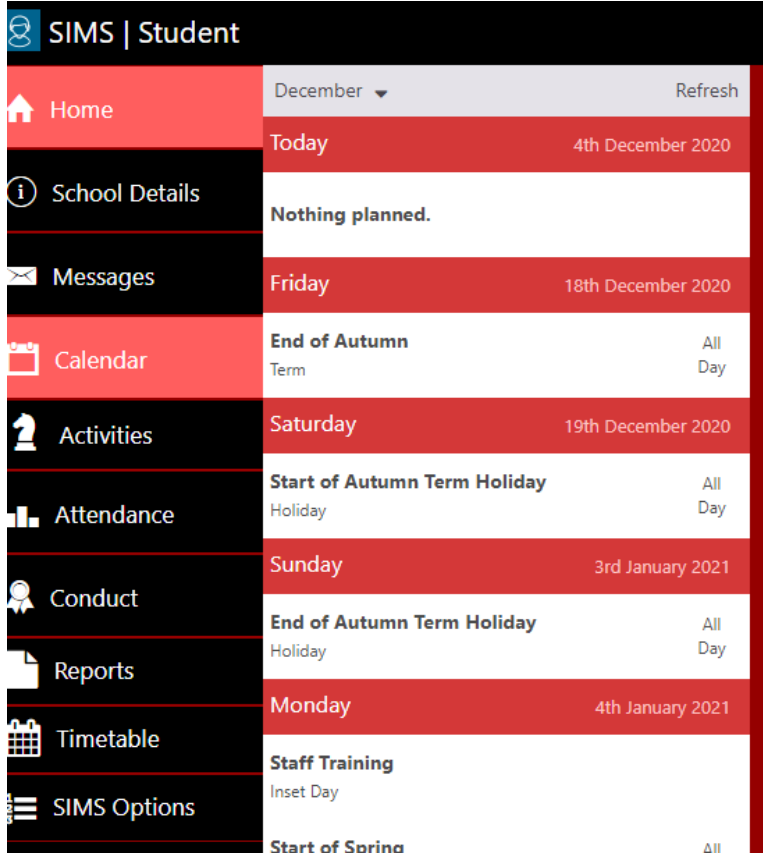

**Conduct –** The **Conduct** module will display all behaviour and achievement points.

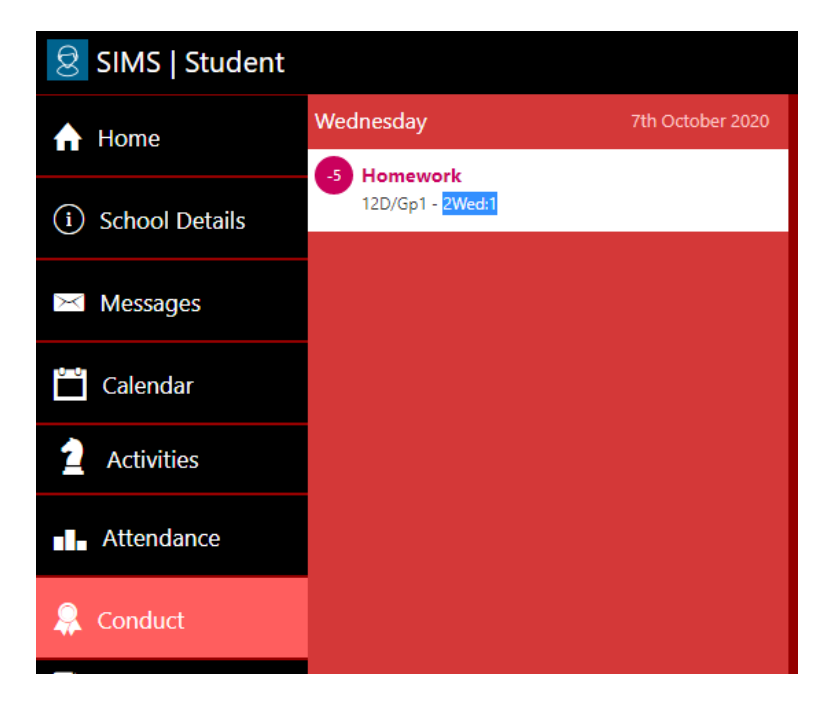

**Reports –** Students will be able to view progress reports via the **Reports** module. Once a report is available then it can be viewed in a pdf format.

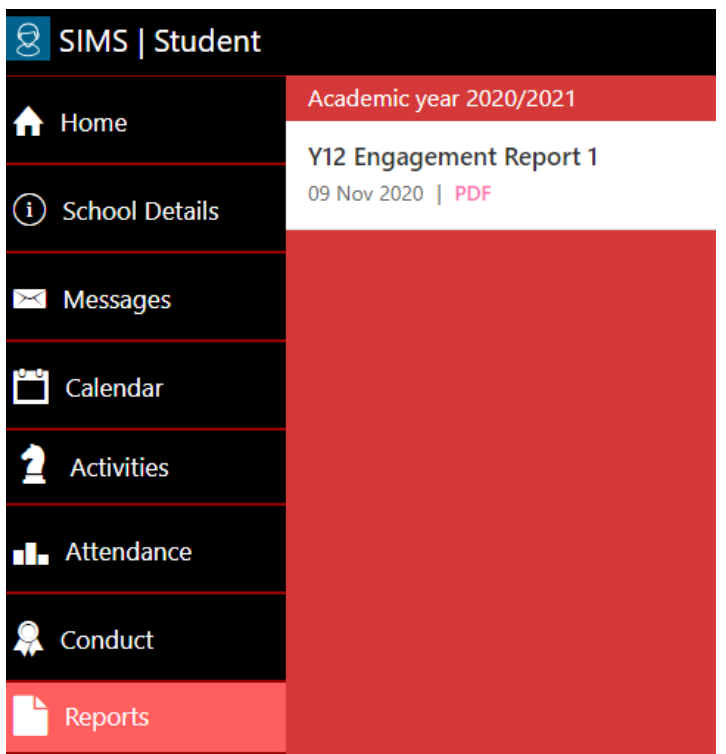

**Timetable –** This is self‐explanatory, you will be able to view your timetable here.

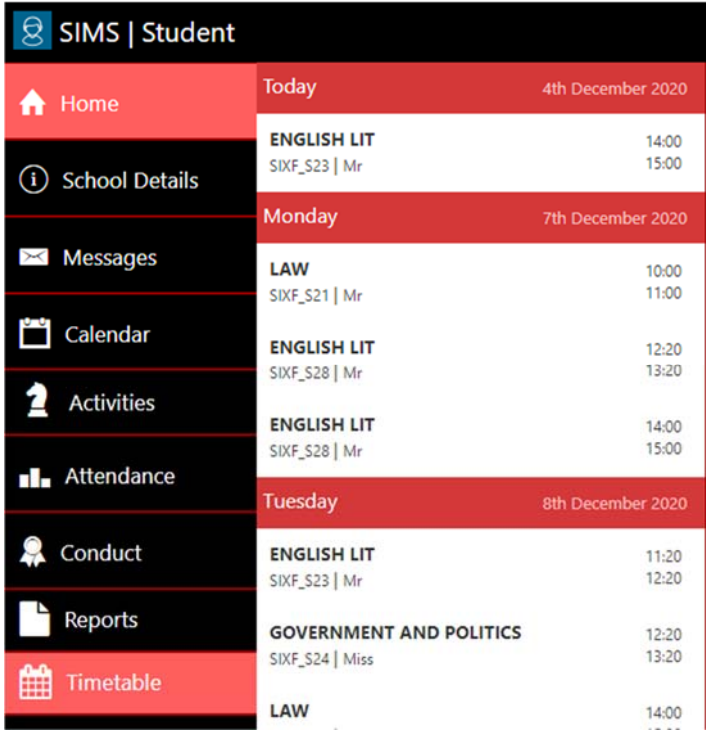

### **How to Download the App**

- The SIMS Student app can be downloaded for free from the Apple Store or the Play Store
- *NOTE: Before you can use the app, you will need to be invited to register for SIMS Student by your school*.
- Open the Play Store or Apple Store on your device.
- Using the Search facility, enter SIMS Student.
- Select SIMS Student by Capita Plc from the search results.
- Tap READ MORE for more information or INSTALL to download the app.
- Once the app has downloaded successfully, tap Open to register and start using the app.
- *NOTE: Once downloaded, the SIMS Student app is available as a shortcut on your device.*